**GOVERNO DO ESTADO DO RIO DE JANEIRO SECRETARIA DE ESTADO DE FAZENDA E PLANEJAMENTO CONTADORIA GERAL DO ESTADO SUPERINTENDÊNCIA DE NORMAS TÉCNICAS**

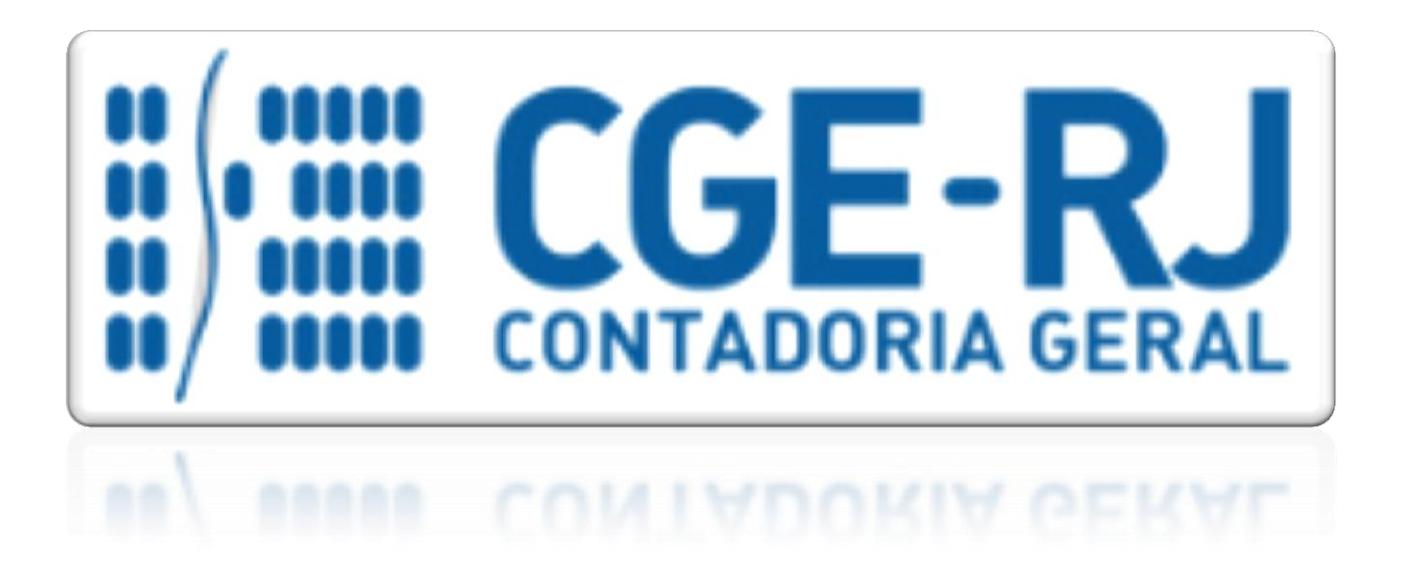

## **COORDENADORIA DE PRODUÇÃO DE NORMAS E ESTUDOS CONTÁBEIS - COPRON**

# Nota Técnica SUNOT/CGE - 013/2016 COMPENSAÇÃO PREVIDENCIÁRIA ENTRE O RPPS E O RGPS

**Rio de Janeiro, 04 de janeiro de 2016.**

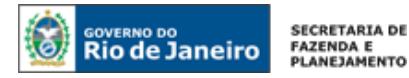

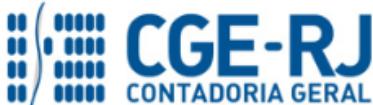

GOVERNADOR DO ESTADO **LUIZ FERNANDO DE SOUZA**

## **SECRETARIA DE ESTADO DE FAZENDA E PLANEJAMENTO DO RIO DE JANEIRO**

SECRETÁRIO **GUSTAVO DE OLIVEIRA BARBOSA** CONTADOR-GERAL DO ESTADO **FRANCISCO PEREIRA IGLESIAS**

## SUPERINTENDENTE DE NORMAS TÉCNICAS **THIAGO JUSTINO DE SOUSA**

**EQUIPE DA SUPERINTENDÊNCIA DE NORMAS TÉCNICAS – SUNOT – CGE-RJ**

 **ANDRÉ SIMÕES AMORIM ANTONIO DE SOUSA JUNIOR BRUNO CAMPOS PEREIRA CARLOS CÉSAR DOS SANTOS SOARES DANIELLE RANGEL PINHEIRO CARVALHO DELSON LUIZ BORGES HUGO FREIRE LOPES MOREIRA KELLY CRISTINA DE MATOS PAULA MÁRCIO ALEXANDRE BARBOSA MÁRIO SERGIO DE FARIA SERGIO PIRES TEIXEIRA MENDES GUILHERME BREDERODE RODRIGUES SUELLEN MOREIRA GONZALEZ VANESSA GIL DE SOUZA**

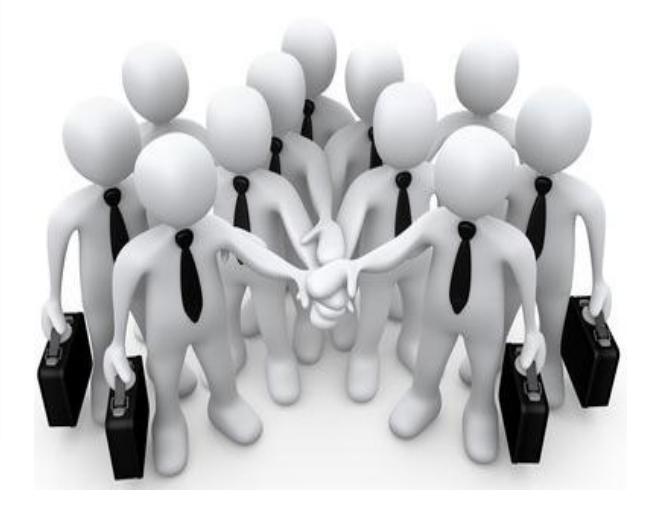

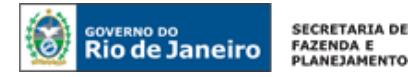

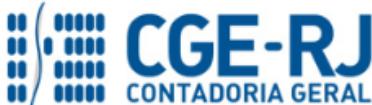

**SUNOT / COPRON** – **Coordenadoria de Produção de Normas e Estudos Contábeis NOTA TÉCNICA SUNOT/CGE nº 013/2016 – Compensação Previd. entre o RPPS e o RGPS**

## **SUMÁRIO**

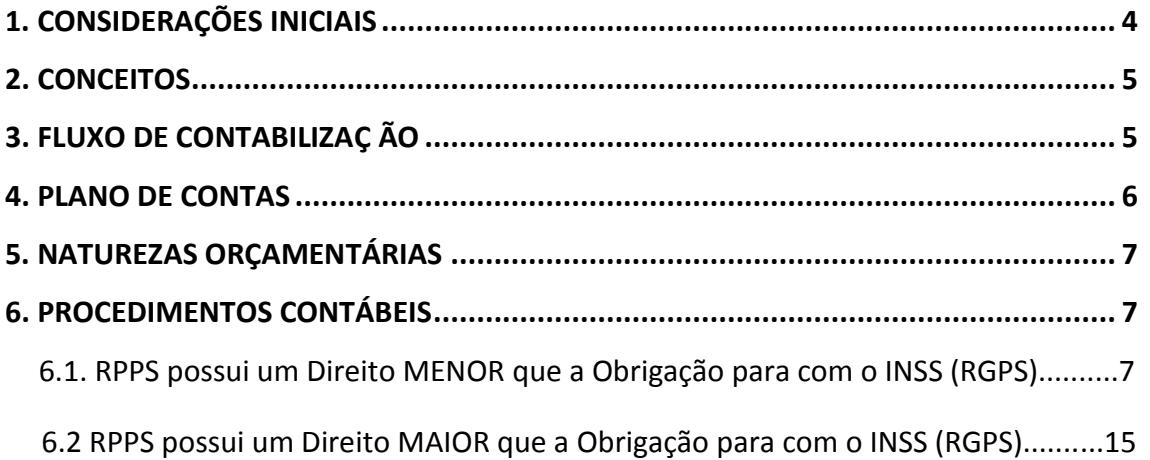

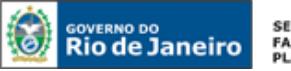

#### SECRETARIA DE **FAZENDA E**<br>PLANEJAMENTO

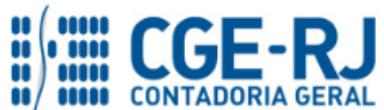

**CONTADORIA GERAL DO ESTADO DO RIO DE JANEIRO – CGE/RJ SUNOT / COPRON** – **Coordenadoria de Produção de Normas e Estudos Contábeis NOTA TÉCNICA SUNOT/CGE nº 013/2016 – Compensação Previd. entre o RPPS e o RGPS**

#### **1. CONSIDERAÇÕES INICIAIS**

Trata a presente Nota Técnica dos procedimentos contábeis para compensação previdenciária entre o Regime Geral de Previdência Social (RGPS) e o Regime Próprio de Previdência Social (RPPS) do Estado do Rio de Janeiro – RIOPREVIDÊNCIA.

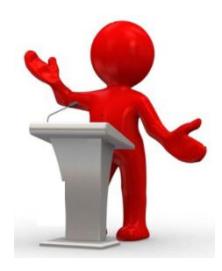

A compensação financeira entre regimes previdenciários decorre da previsão constitucional de contagem recíproca do tempo de contribuição e tem a finalidade de evitar que o regime instituidor (responsável pela concessão do benefício) seja prejudicado financeiramente por ser obrigado a aceitar o tempo de contribuição do regime de origem sem ter recebido as correspondentes contribuições previdenciárias. (MCASP 6º Ed., p. 254)

Os pagamentos de valores oriundos da compensação financeira entre o RGPS e o RPPS dos servidores públicos da União, dos Estados, do Distrito Federal e dos Municípios serão realizados conforme os procedimentos estabelecidos na Lei Federal n° 9.796, de 5 de maio de 1999, Instrução Normativa INSS n° 50, de 04 de janeiro de 2011 e Portaria Conjunta PGFN/RFB/INSS/PRES Nº 01, de 21 de março de 2013;

Poderão ser computados, na avaliação atuarial, os valores a receber em virtude da compensação previdenciária pelo RPPS que, na condição de regime instituidor, possua convênio ou acordo de cooperação técnica em vigor para operacionalização da referida compensação previdenciária com os regimes de origem, conforme prevê o Artigo 11 da Portaria MPS nº 403, de 10 de dezembro de 2008;

A Parte III - Procedimentos Contábeis Específicos do Manual de Contabilidade Aplicada ao Setor Público – MCASP 6ª edição prevê a Compensação Previdenciária em seu item 4.4.7;

Consultas foram formuladas pela Contadoria Geral do Estado do Rio de Janeiro à Secretaria do Tesouro Nacional, com número de protocolo 140798 e 142088, onde nas respostas são explicitadas: a necessidade de estrita observância dos lançamentos previstos no MCASP –  $6^{\circ}$ edição e bem como a rubrica orçamentária de despesa a ser utilizada quando do empenhamento de despesa com compensação previdenciária, a ser custeada pelo regime próprio;

A Resolução SEPLAG/RJ nº 1.134, de 30 de maio de 2014, incluiu a natureza orçamentária de despesa 3.3.20.93.03 – Compensação entre regimes de previdência no classificador de receita e despesa do Estado do Rio de Janeiro; e

As contas contábeis do Plano de Contas Aplicado ao Setor Público – PCASP, para viger no exercício de 2016, objeto desta Nota Técnica, estão de acordo com o que preconiza o Anexo III da IPC 00 – Instruções de Procedimentos Contábeis, editada pela STN – Secretaria do Tesouro Nacional, e atualizada em agosto de 2015.

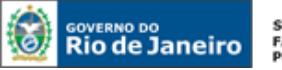

SECRETARIA DE **FAZENDA E**<br>PLANEJAMENTO

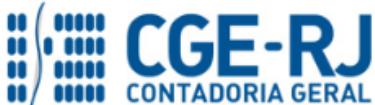

#### **CONTADORIA GERAL DO ESTADO DO RIO DE JANEIRO – CGE/RJ**

**SUNOT / COPRON** – **Coordenadoria de Produção de Normas e Estudos Contábeis NOTA TÉCNICA SUNOT/CGE nº 013/2016 – Compensação Previd. entre o RPPS e o RGPS**

## **2 . CONCEITOS**

De acordo com as disposições do MCASP – Parte III (Procedimentos Contábeis Específicos), a compensação previdenciária surge como consequência da previsão constitucional da contagem recíproca do tempo de contribuição e tem a finalidade de evitar que os regimes responsáveis pela concessão do benefício sejam prejudicados financeiramente por serem obrigados a aceitar, para efeito de concessão de benefício, o tempo de filiação a outro regime sem terem recebido as correspondentes contribuições.

Assim, o regime que efetuar a concessão, ou seja, aquele que detiver a obrigação de efetuar o pagamento do benefício fará uso desse mecanismo, que distribui o ônus do pagamento do benefício entre cada um dos regimes previdenciários, cujo tempo de filiação foi considerado na concessão do referido benefício a ser pago. Trata-se de uma receita de restituição motivada por fato superveniente que alterou a situação anteriormente estabelecida.

Importante ressaltar que esta Rotina não deverá ser utilizada quando se tratar de compensações previdenciárias entre o regime próprio de previdência social do Estado do Rio de Janeiro e outros regimes próprios das esferas municipais ou de outros estados, haja vista a necessidade de observância do mecanismo de consolidação no quinto nível das contas contábeis do subsistema patrimonial, as quais possuirão códigos diferentes dos estabelecidos na presente norma (exclusiva para relacionamento entre o Estado e a União).

## **3. FLUXO DE CONTABILIZAÇÃO**

A presente Nota Técnica visa padronizar os procedimentos de registro no sistema SIAFE-RIO dos procedimentos contábeis para registros referentes à compensação previdenciária entre o RPPS e o RGPS.

A contabilização prevista nesta Nota Técnica torna-se um facilitador para o usuário à medida que disponibilizamos o passo a passo do processo com as telas ilustrativas do sistema.

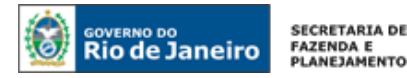

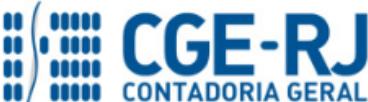

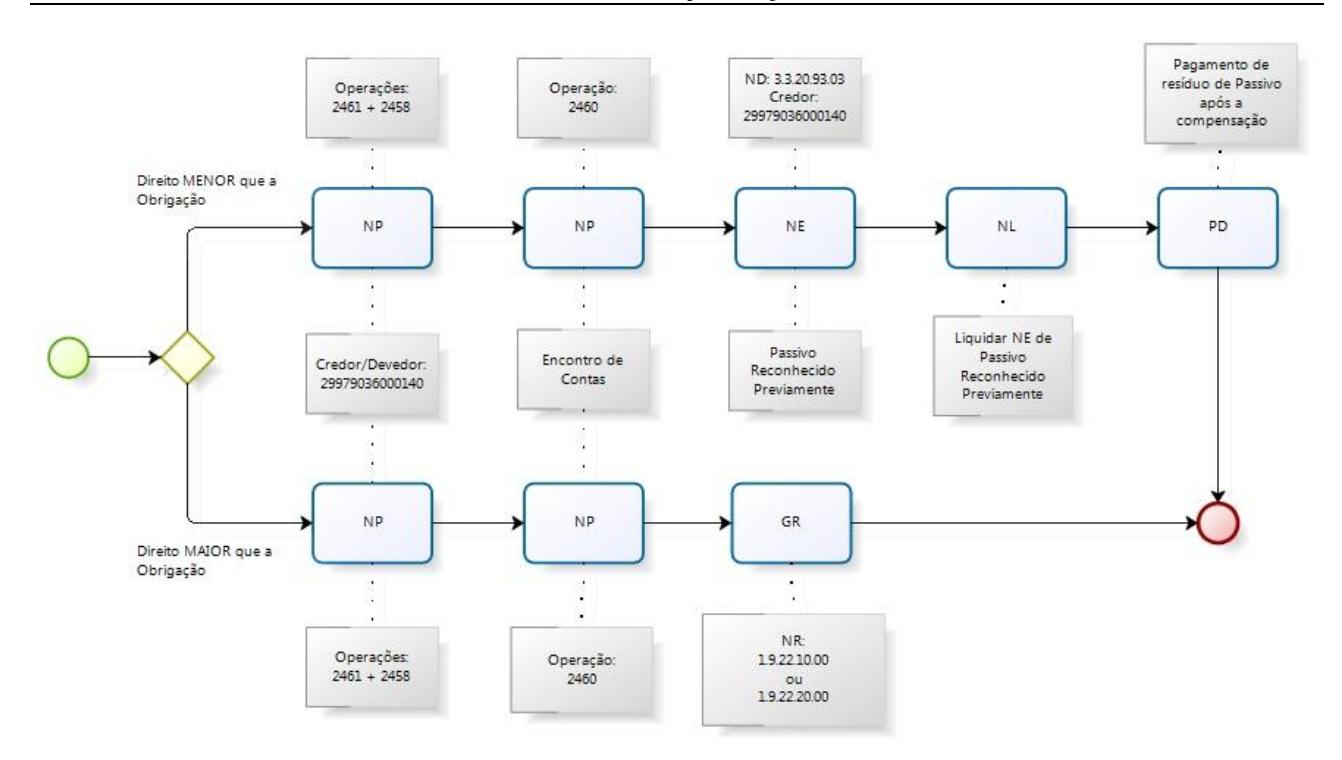

## **4. PLANO DE CONTAS**

Apresentamos as contas contábeis do subsistema patrimonial constantes do Plano de Contas Único do SIAFE-RIO, específicas para contabilização de que trata esta Nota Técnica:

#### **1.1.1.1.1.02.00 CONTA UNICA DO TESOURO ESTADUAL**

1.1.1.1.1.02.02 ...................... BANCO BRADESCO S/A

#### **1.1.1.1.1.03.00 BANCOS CONTA MOVIMENTO - OUTRAS CONTAS**

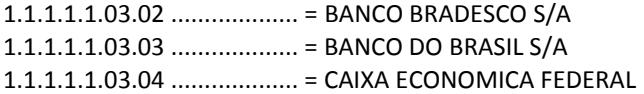

#### **1.1.2.3.3.00.00 CRED.TRANSF.A RECEBER-INTER OFSS-UNIAO**

**1.1.2.3.3.09.00 CREDITOS DECORRENTES DE OUTRAS TRANSFERENCIAS** 1.1.2.3.3.09.04 .........= CREDITO P/ COMPENSAÇÃO PREVIDENCIÁRIA ENTRE RPPSXRGPS

**2.1.1.4.3.98.00 OUTROS ENCARGOS SOCIAIS - INTER OFSS - UNIAO**

2.1.1.4.3.98.03..........= OBRIG. P/ COMPENSAÇÃO PREVIDENCIÁRIA ENTRE RPPSXRGPS

#### **3.9.9.1.3.00.00 COMPENSACAO FINANCEIRA ENTRE RGPS/RPPS – INTER OFSS UNIAO** 3.9.9.1.3.01.01........= COMPENSACAO FINANCEIRA ENTRE RGPS/RPPS

**4.9.9.1.3.00.00 COMPENSACAO FINANCEIRA ENTRE RGPS/RPPS – INTER OFSS UNIAO**

4.9.9.1.3.01.01.......= COMPENSACAO FINANCEIRA ENTRE RGPS/RPPS

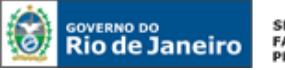

SECRETARIA DE FAZENDA E<br>FAZENDA E<br>PLANEJAMENTO

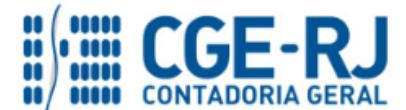

**CONTADORIA GERAL DO ESTADO DO RIO DE JANEIRO – CGE/RJ**

**SUNOT / COPRON** – **Coordenadoria de Produção de Normas e Estudos Contábeis NOTA TÉCNICA SUNOT/CGE nº 013/2016 – Compensação Previd. entre o RPPS e o RGPS**

#### **5. NATUREZAS ORÇAMENTÁRIAS**

As Naturezas de Receita e Despesas relacionadas a esta Nota Técnica, demonstradas até o nível de elemento de despesa, poderão ser consultadas através do seguinte caminho:

#### **3191.13.00 – OBRIGAÇÕES PATRONAIS Apoio > Geral > Natureza de Receita ou Natureza de Despesa**

Para a contabilização proposta na presente Nota Técnica e de acordo com classificador de Receita e Despesa da SEPLAG/RJ, disponível no endereço [www.planejamento.rj.gov.br,](http://www.planejamento.rj.gov.br/) a Natureza de Despesa desdobrada até o subelemento será:

**3.3.20.93.00 INDENIZACOES E RESTITUICOES** 3.3.20.93.03 COMPENSACAO ENTRE REGIMES DE PREVIDENCIA

**1.9.2.2.00.00 RESTITUICOES** 1.9.2.2.10.00......... COMPENS. FINANC. ENTRE O REGIME GERAL E RPPS 1.9.2.2.20.00........ COMP.FIN.-REGIME GERAL E RPPS-LEI Nº 6.338/12

## **6. PROCEDIMENTOS CONTÁBEIS**

Os procedimentos contábeis serão aplicáveis ao **Plano Financeiro** (quando se tratar da UG 123400 – Rioprevidência) **e ao Plano Previdenciário** (quando se tratar da UG 123499 – RIOFUNDOPREVI).

## **6.1 – Quando o RIOPREVIDÊNCIA OU RIOFUNDOPREVI (RPPS) possuir um Direito MENOR que a Obrigação para com o INSS (RGPS).**

Para melhor visualização desta hipótese, será utilizada como exemplo a seguinte situação:

Direito do RIOPREVIDÊNCIA para com o INSS : R\$ 90,00.

Obrigação do RIOPREVIDÊNCIA para com o INSS: R\$ 100,00.

## **1º PASSO: RECONHECIMENTO DO DIREITO E DA OBRIGAÇÃO**

O RIOPREVIDÊNCIA - 123400 ou RIOFUNDOPREVI - 123499 deverá confeccionar uma Nota Patrimonial – NP .

## **→ Nota Patrimonial (NP)**

Para inserir uma **Nota Patrimonial** é indispensável que o usuário do SIAFE– Rio preencha as telas conforme demonstraremos a seguir:

**→** No **menu do sistema** selecione a opção:

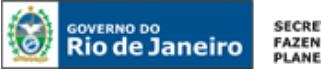

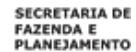

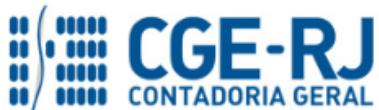

**Execução > Contabilidade > Nota Patrimonial.** 

→ Clique em **D**Inserir

→ Na aba "**Itens**", pressione o botão el Inserir e selecione o Tipo Patrimonial "Compensação **Previdenciária RGPS/RPPS"**, Item Patrimonial **"Compensação Previdenciária RGPS/RPPS"**, Operação Patrimonial **"Reconhecimento do Direito - Sem Suporte Orçamentário".** Informe o Credor **"29979036000140 – Instituto Nacional de Seguro Social"**, Ano e Mês de competência e o valor, que nosso exemplo será de R\$ 90,00. Pressione o botão Confirmar;

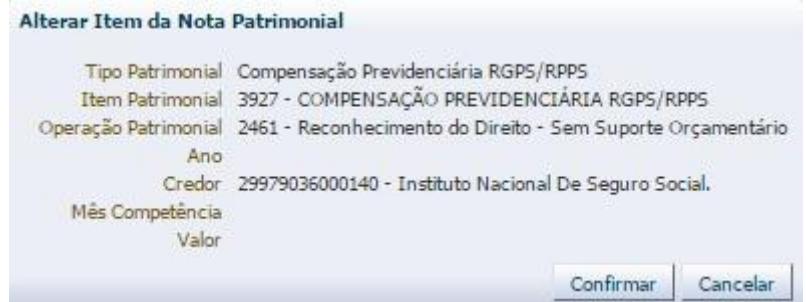

→ Ainda na aba "**Itens**", pressione o botão e **la Inserir** e selecione o Tipo Patrimonial **"Compensação Previdenciária RGPS/RPPS"**, Item Patrimonial **"Compensação Previdenciária RGPS/RPPS"**, Operação Patrimonial **"Reconhecimento da Obrigação - Sem Suporte Orçamentário".** Informe o Credor **"29979036000140 – Instituto Nacional de Seguro Social"**, Ano e o valor, que nosso exemplo será de R\$ 10,00. Pressione o botão **Confirmar**;

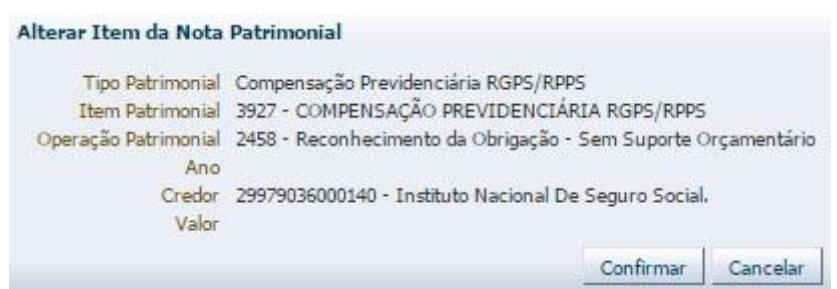

- **→** Efetue o preenchimento dos campos, "*Processo*" e "*Observação*".
- → Pressione o botão e <sup>e</sup> e <sup>Contabilizar</sup> e em seguida confirme pressionando o botão **Sim.**
- **→** Para verificar a contabilização, acesse a aba *Espelho Contábil***.**

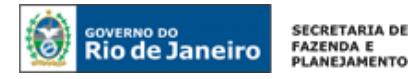

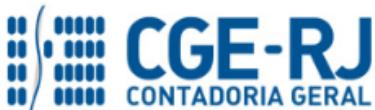

**SUNOT / COPRON** – **Coordenadoria de Produção de Normas e Estudos Contábeis NOTA TÉCNICA SUNOT/CGE nº 013/2016 – Compensação Previd. entre o RPPS e o RGPS**

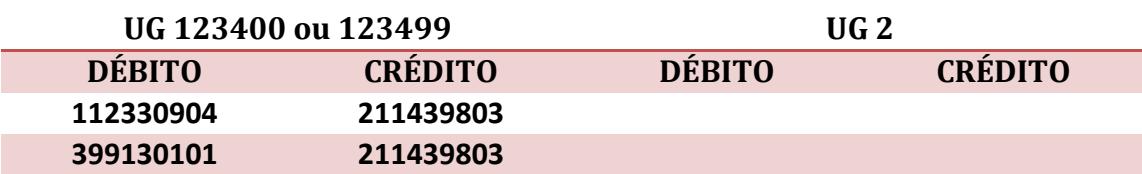

**ATENÇÃO:** Valores registrados em cada conta contábil, conforme exemplo:

**Débito – 1.1.2.3.3.09.04 R\$ 90,00 Débito – 3.9.9.1.3.01.01 R\$ 10,00 Crédito – 2.1.1.4.3.98.03 (P) R\$ 100,00**

## **2º PASSO: ENCONTRO DE CONTAS**

O encontro de contas é uma compensação entre contas de Ativo e Passivo. No caso específico, o saldo da Conta do Ativo 2.1.1.4.3.98.03 - Obrigações p/ Compensação Previdenciária RPPS x RGPS será compensado com o saldo do Ativo 1.1.2.3.3.09.04 – Crédito p/ compensação Previdenciária entre RPPS x RGPS.

O encontro de contas será realizado através de uma **Nota Patrimonial – NP** que será confeccionado pelo RIOPREVIDÊNCIA - 123400 ou RIOFUNDOPREVI – 123499.

Seguindo nosso exemplo, a compensação realizada através do Encontro de Contas será no valor de R\$ 90,00.

#### **→ Nota Patrimonial (NP)**

Para inserir uma **Nota Patrimonial** é indispensável que o usuário do SIAFE– Rio preencha as telas conforme demonstraremos a seguir:

**→** No **menu do sistema** selecione a opção:

**Execução > Contabilidade > Nota Patrimonial.** 

→ Clique em **D**Inserin

→ Na aba "*Itens"*, pressione o botão en Inseriro e selecione o Tipo Patrimonial "Compensação **Previdenciária RGPS/RPPS"**, Item Patrimonial **"Compensação Previdenciária RGPS/RPPS"**,

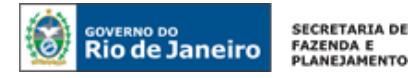

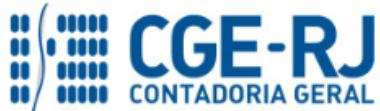

Operação Patrimonial **"Encontro de Contas – Sem Suporte Orçamentário".** Informe o Credor **"29979036000140 – Instituto Nacional de Seguro Social"**, Ano e Mês de competência e o valor da compensação que será realizada. Pressione o botão Confirmar ;

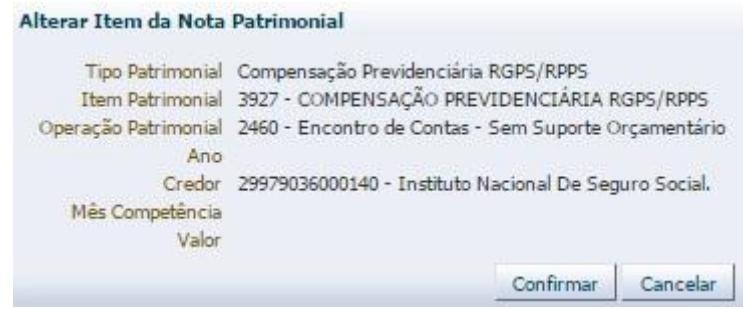

- **→** Efetue o preenchimento dos campos, "*Processo*" e "*Observação*".
- → Pressione o botão e <sup>c</sup>o<sup>contabilizar</sup> e em seguida confirme pressionando o botão **Sim.**
- **→** Para verificar a contabilização, acesse a aba *Espelho Contábil***.**

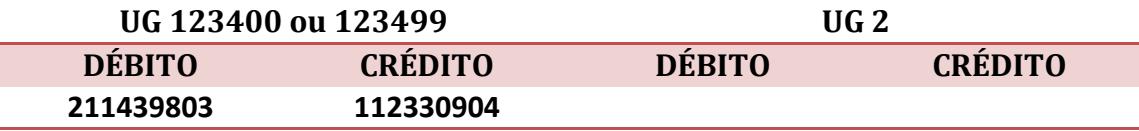

**ATENÇÃO:** Valores registrados em cada conta contábil, conforme exemplo:

**Débito – 2.1.1.4.3.98.03 R\$ 90,00 Crédito – 1.1.2.3.3.09.04 R\$ 90,00**

#### **3º PASSO: EMPENHO**

O RIOPREVIDÊNCIA - 123400 ou RIOFUNDOPREVI – 123499 deverá empenhar a favor do INSS o valor da diferença a ser paga, nesse exemplo, o valor seria de R\$ 10,00.

## **→ Nota de Empenho (NE)**

**Execução > Execução Orçamentária > Nota de Empenho.**

O empenhamento da despesa, embasado pelos artigos 58, 59 e 60 da Lei Federal nº 4.320/64, será processado no sistema SIAFE-RIO através do documento Nota de Empenho.

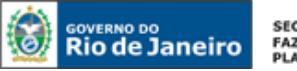

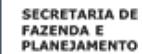

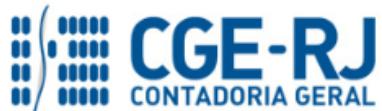

**IMPORTANTE:** as informações acerca do preenchimento dos diversos campos que compõem o documento Nota de Empenho no sistema SIAFE-RIO poderão ser obtidas através do Manual do Empenho da Despesa no SIAFE-RIO, disponível no Portal da Contadoria Geral do Estado [\(www.cge.fazenda.gov.br](http://www.cge.fazenda.gov.br/)), link "Normas e Orientações" / "Manuais".

O usuário deverá emitir **Nota de Empenho** relativa a compensação previdenciária com a Natureza de Despesa **3.3.20.93.03**, conforme descrito no item "4" da presente Rotina.

**→** Preencha o campo **"Identificação***",* informando o Tipo de Credor **"PJ"** e Código **"29979036000140 – Instituto Nacional do Seguro Social";**

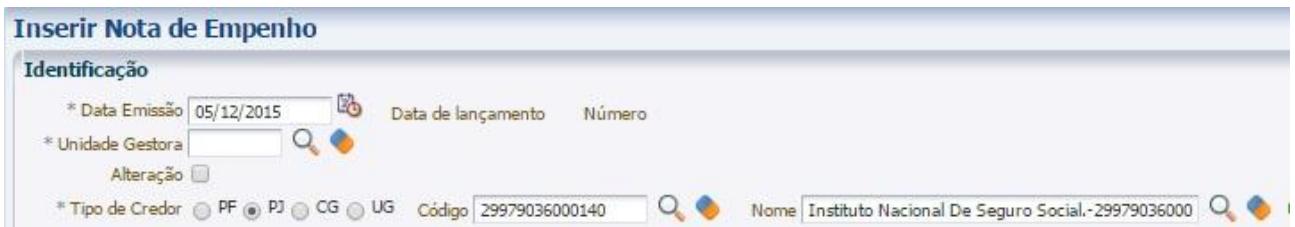

**→** Na aba *"Classificação",* atentar para o tipo de reconhecimento de passivo, conforme abaixo:

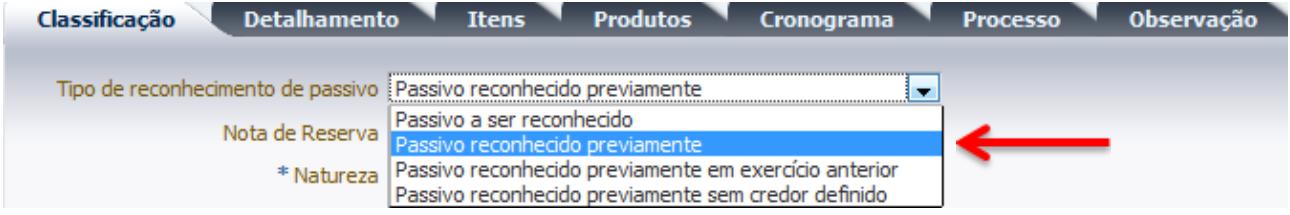

→ Na aba "**Itens**" pressione o botão **de Inserir** e selecione o Tipo Patrimonial "Compensação **Previdenciária RGPS/RPPS"**, Item Patrimonial **"Compensação Previdenciária RGPS/RPPS"**, Operação Patrimonial **"Disponibilização Orçamentária para passivo previamente reconhecido". Informe o Ano de Competência e Valor. No nosso exemplo o valor será de R\$ 10,00.**

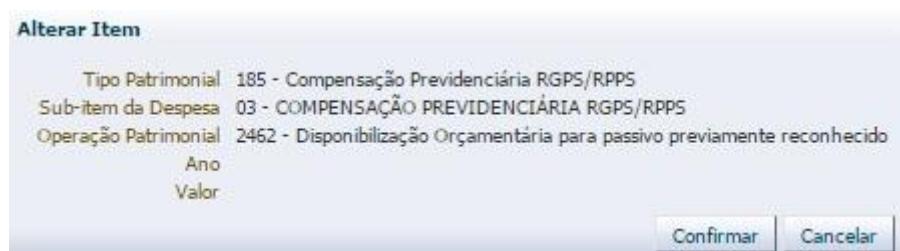

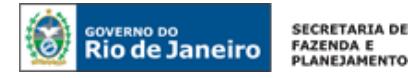

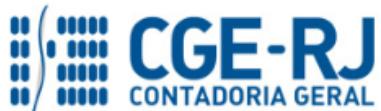

**→** Após o preenchimento das outras abas, de acordo com o Manual do Empenho, pressione o botão e em seguida confirme pressionando o botão **Sim.** 

**→** Para verificar a contabilização, acesse a aba *Espelho Contábil***.** 

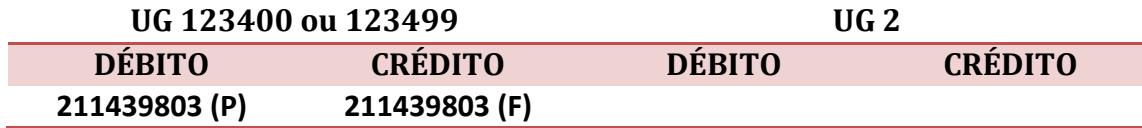

## **4º PASSO: LIQUIDAÇÃO**

Dando continuidade à execução da despesa, a UG 123400 ou a UG 123499 deverá processar a Liquidação através de uma Nota de Liquidação – NL.

**IMPORTANTE:** as informações acerca do preenchimento dos diversos campos que compõem o documento Nota de Liquidação no sistema SIAFE-RIO poderão ser obtidas através do Manual da Liquidação da Despesa no SIAFE-RIO, disponível no Portal da Contadoria Geral do Estado [\(www.cge.fazenda.gov.br](http://www.cge.fazenda.gov.br/)), link "Normas e Orientações" / "Manuais".

Para inserir uma **Nota de Liquidação** é indispensável que o usuário do SIAFE– Rio preencha as telas conforme demonstraremos a seguir:

**→** No **menu do sistema** selecione a opção:

**Execução > Execução Orçamentária > Nota de Liquidação**

 $\rightarrow$  Clique em  $\frac{1}{\sqrt{2}}$  Inserir ;

**→** Na aba "*Detalhamento*", campo "Tipo de Contabilização", selecione a opção "*Liquidar NE de passivo reconhecido previamente*" e Informe o número da Nota de Empenho que se quer liquidar;

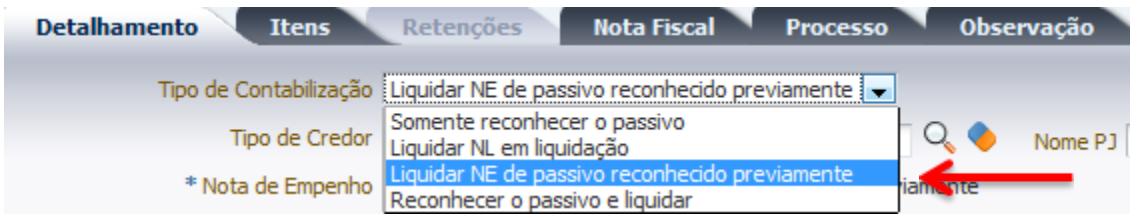

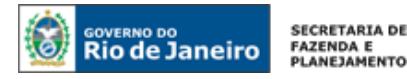

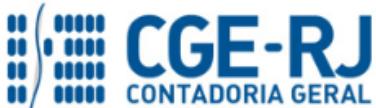

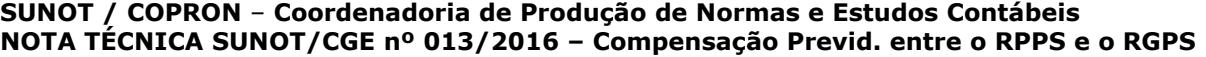

**Observação:** Os dados do empenho serão automaticamente carregados quando for informado o número do documento.

→ Na Aba "**Itens**", pressione o botão **e** Alterar / Liquidação parcial e informe o Valor da Liquidação; Alterar Item de Nota de Liquidação **R** 

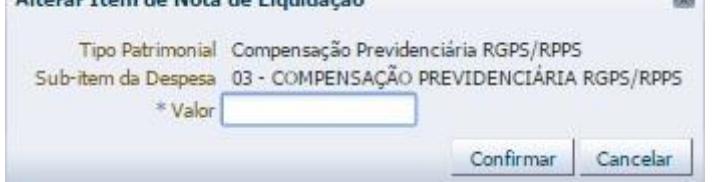

**→** Efetue o preenchimento dos campos, "*Processo*" e "*Observação*".

→ Pressione o botão e <sup>e</sup> e <sup>Contabilizar</sup> e em seguida confirme pressionando o botão **Sim.** 

**→** Para verificar a contabilização, acesse a aba *Espelho Contábil***.** 

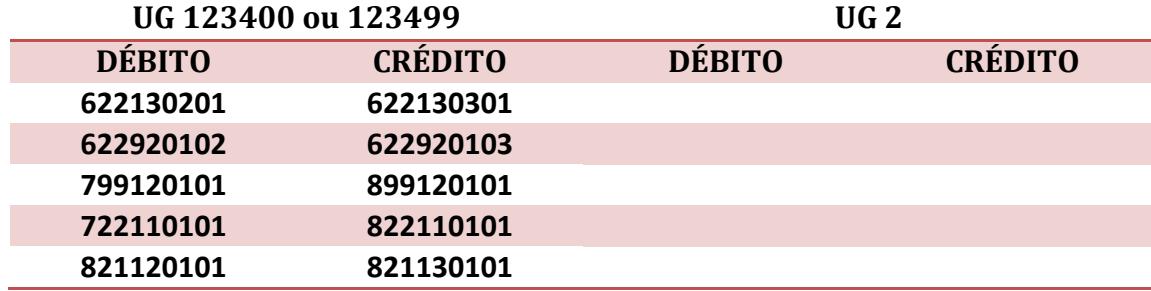

## **5º PASSO: PAGAMENTO**

Após a regular Liquidação da Despesa, a UG 123400 ou a UG 123499 deverá efetuar o pagamento a favor do INSS através de Programação de Desembolso Orçamentária.

## **→ Programação de Desembolso Orçamentária (PD Orçamentária)**

**IMPORTANTE:** as informações acerca do preenchimento dos diversos campos que compõem o documento Programação de Desembolso no sistema SIAFE-RIO poderão ser obtidas através do Manual do Pagamento da Despesa no SIAFE-RIO, disponível no Portal da Contadoria Geral do Estado [\(www.cge.fazenda.gov.br](http://www.cge.fazenda.gov.br/)), link "Normas e Orientações" / "Manuais".

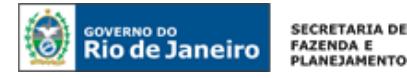

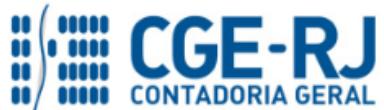

Nos termos do art. 4º, parágrafo 1º do Decreto Estadual n° 31.232, de 06 de abril de 2002, é obrigatória a autorização formal do ordenador de despesa principal para emissão de Programação de Desembolso – PD.

**→** No **menu do sistema** selecione a opção;

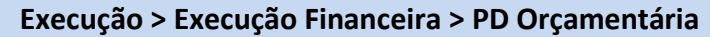

→ Clique em **D**Inserir

**→** Efetue o preenchimento do campo "*Identificação*";

**→** Na aba "*Detalhamento"* o usuário deve o número da Nota de Liquidação e os dados bancários da UG Pagadora e do Favorecido **"29979036000140 – Instituto Nacional do Seguro Social"**;

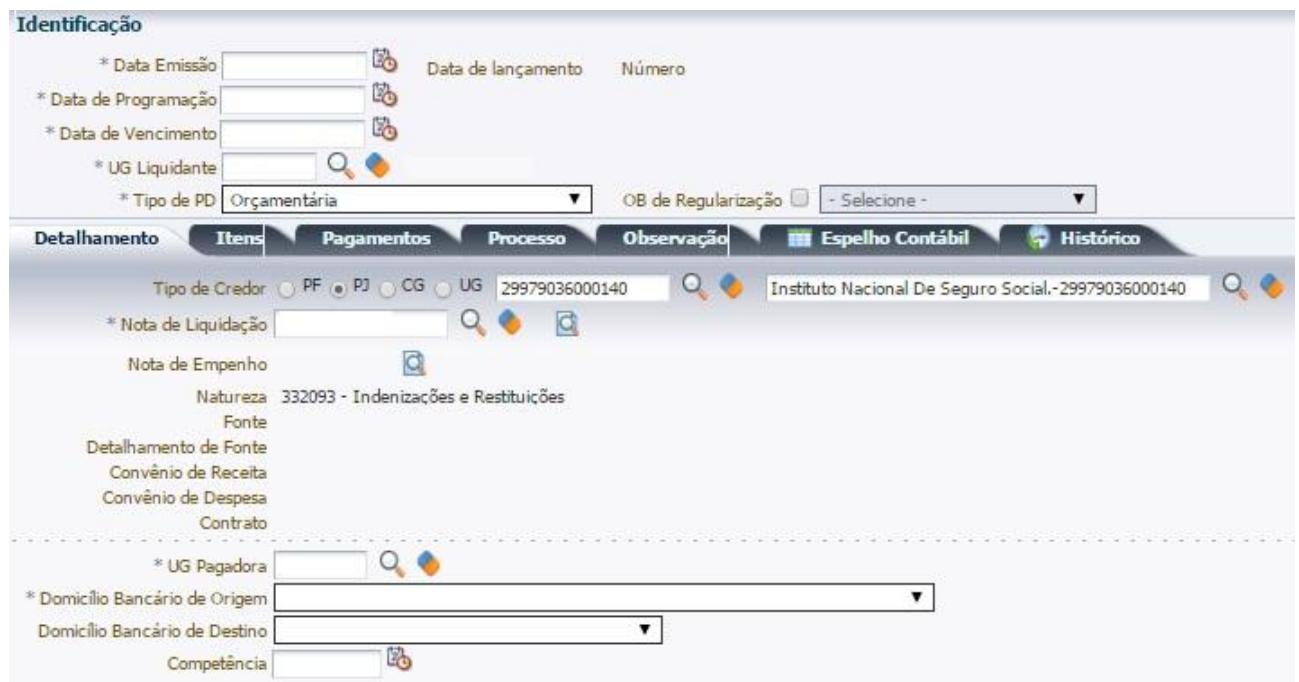

**Observação:** ao informar o número da NL no campo "Nota de Liquidação", no detalhamento da PD, são preenchidos de forma automática alguns dados, como o Tipo de Credor e informações orçamentárias, restando ao usuário especificar os domicílios bancários (de destino e de origem).

→ Na aba "**Itens",** pressione o botão **Natural de Alterar**, escolha a **Operação Patrimonial** correspondente, informe a vinculação de pagamento e o valor do pagamento a ser efetuado. O **Tipo Patrimonial** e **Sub-item da Despesa** serão indicados automaticamente conforme os dados do Empenho;

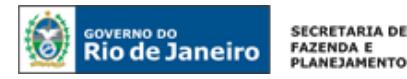

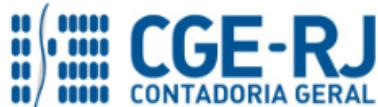

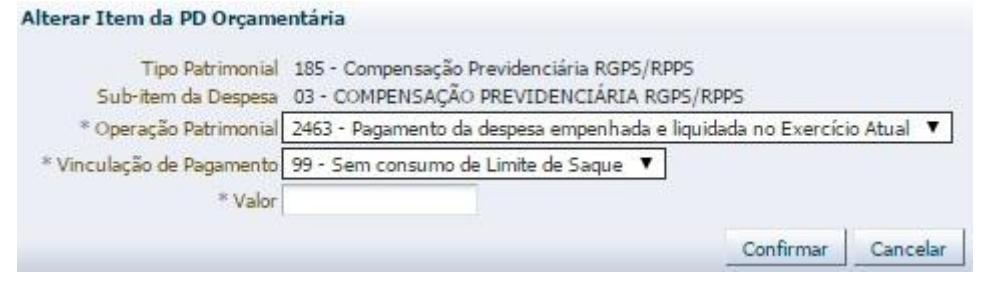

**→** Preencher os campos *"Processo"* e *"Observação"* e em seguida o botão *.*

**→** Após a confecção da **PD ORÇAMENTÁRIA**, a mesma deverá ser executada para que seja efetivado o pagamento. Tal comando irá gerar uma *ORDEM BANCÁRIA – OB*.

**EXECUÇÃO → EXECUÇÃO FINANCEIRA → EXECUÇÃO DE PD**

**→ Ordem Bancária Gerada em condições de ser enviada para o banco.**

**EXECUÇÃO → EXECUÇÃO FINANCEIRA → OB ORÇAMENTÁRIA**

**→** Para verificar a contabilização, acesse a aba *Espelho Contábil***.**

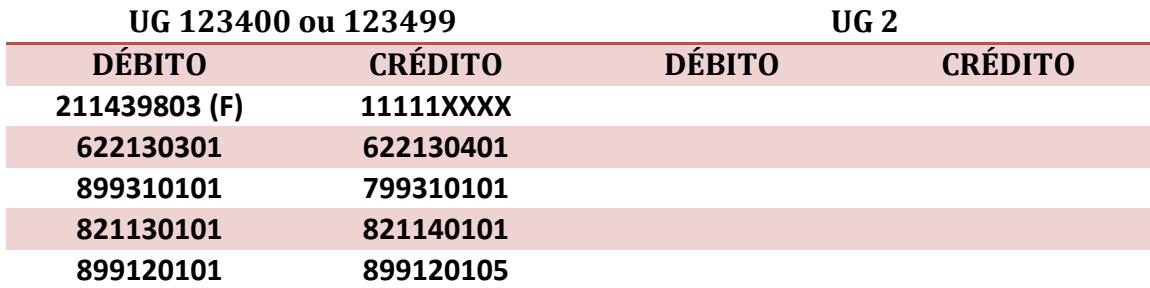

## **6.2 – Quando o RIOPREVIDÊNCIA OU RIOFUNDOPREVI (RPPS) possuir um Direito MAIOR que a Obrigação para com o INSS (RGPS).**

Para melhor visualização desta hipótese, será utilizada como exemplo a seguinte situação:

Direito do RIOPREVIDÊNCIA para com o INSS : R\$ 100,00.

Obrigação do RIOPREVIDÊNCIA para com o INSS: R\$ 90,00.

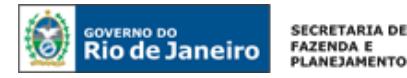

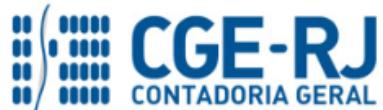

#### **1º PASSO: RECONHECIMENTO DO DIREITO E DA OBRIGAÇÃO**

O RIOPREVIDÊNCIA - 123400 ou RIOFUNDOPREVI - 123499 deverá confeccionar uma Nota Patrimonial – NP .

## **→ Nota Patrimonial (NP)**

**ATENÇÃO:** As orientações para Emissão da Nota Patrimonial estão descritas no **1º Passo do Item 6.1.** Observe que, neste caso, **o Valor do Ativo Supera o Valor do Passivo.** Serão utilizadas as mesmas operações patrimoniais.

**→** A contabilização da Nota Patrimonial irá gerar o seguinte *Espelho Contábil***.**

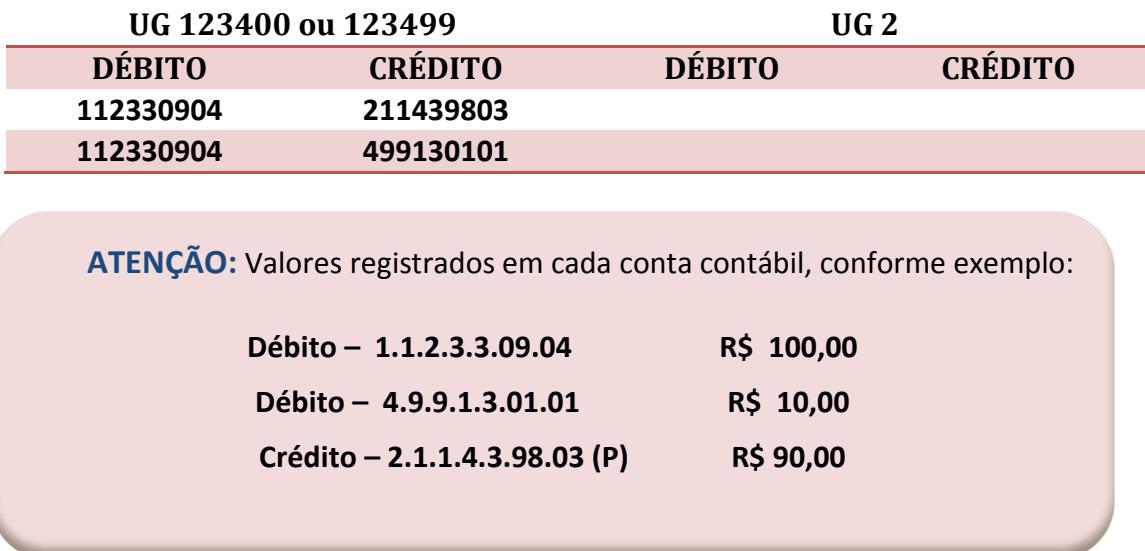

#### **2º PASSO: ENCONTRO DE CONTAS**

O encontro de contas é uma compensação entre contas de Ativo e Passivo. No caso específico, o saldo da Conta do Ativo 2.1.1.4.3.98.03 - Obrigações p/ Compensação Previdenciária RPPS x RGPS será compensado com o saldo do Ativo 1.1.2.3.3.09.04 – Crédito p/ compensação Previdenciária entre RPPS x RGPS.

O encontro de contas será realizado através de uma **Nota Patrimonial – NP** que será confeccionado pelo RIOPREVIDÊNCIA - 123400 ou RIOFUNDOPREVI – 123499.

Página | 16 **ATENÇÃO:** As orientações para Emissão da Nota Patrimonial **"Encontro de Contas"** estão descritas no 2**º Passo do Item 6.1.** Observe que, neste caso, **s**erá utilizada a mesma operação patrimonial.

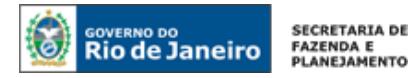

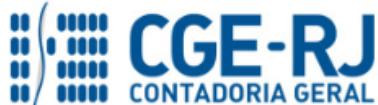

**→** A contabilização da Nota Patrimonial irá gerar o seguinte *Espelho Contábil***.**

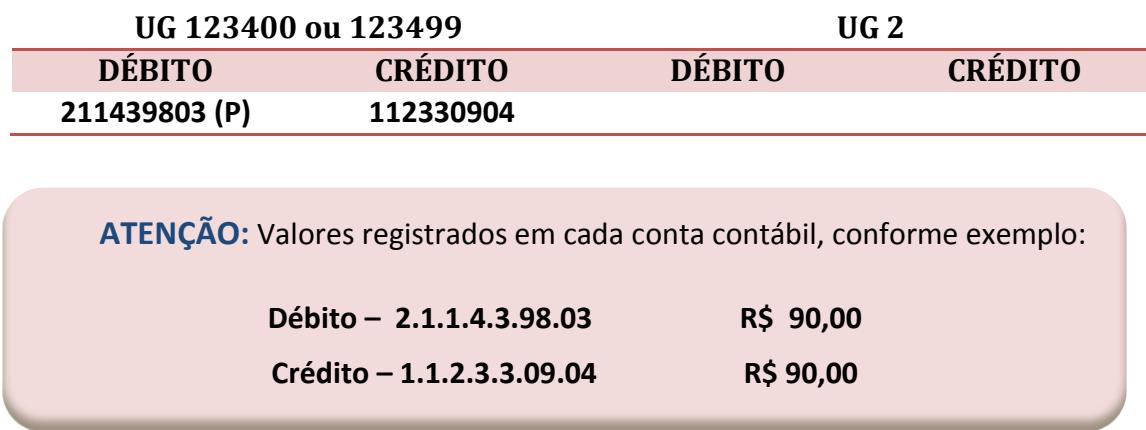

#### **3º PASSO: RECEBIMENTO**

Após os lançamentos do 1º e 2º PASSOS, restará registrado saldo à conta do Ativo 1.1.2.3.3.09.04 **–** CREDITO P/ COMPENSAÇÃO PREVIDENCIÁRIA ENTRE RPPSXRGPS.

Assim, quando da confirmação do crédito através do extrato bancário, a UG 123400 deverá registrar a entrada dos valores em conta corrente bancária baixando o direito a receber inscrito a conta 1.1.2.3.3.09.04 e registrando a Receita Orçamentária. Para isso, a UG 123400 ou a UG 123499 deverá confeccionar uma Guia de Recebimento – GR.

#### **→ Guia de Recolhimento (GR)**

Para inserir uma **Guia de Recolhimento** é indispensável que o usuário do SIAFE– Rio preencha as telas conforme demonstraremos a seguir:

**→** No **menu do sistema** selecione a opção:

## **EXECUÇÃO > EXECUÇÃO FINANCEIRA > GUIA DE RECOLHIMENTO**

→ Clique em **D**Inserin

**→** Na aba "*Identificação*" o usuário deve informar: Tipo de documento "Orçamentário"; UG Orçamentária (UG onde a previsão da receita orçamentária está registrada); UG Emitente da GR e

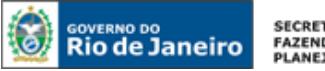

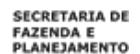

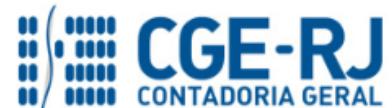

seu domicílio bancário; o campo UG 2 não deverá ser preenchido pois se trata de operação INTER – OFSS.

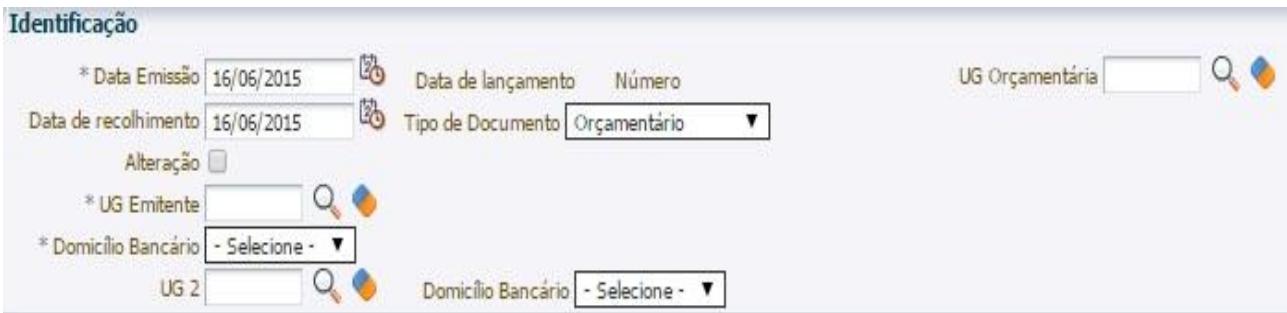

**→** Na aba "*Detalhamento"* o usuário deve informar os dados da Fonte de Recurso;

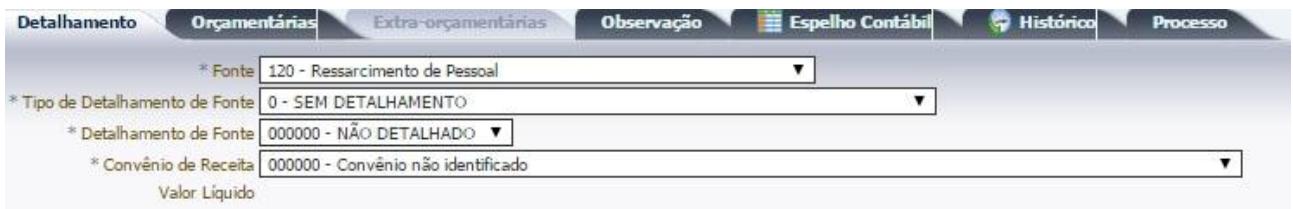

→ Na aba "**Orçamentárias**", clique em **Entre de Selecione o Tipo Patrimonial "Compensação Previdenciária RGPS/RPPS"**, Item Patrimonial **"Compensação Previdenciária RGPS/RPPS"**. A Operação Patrimonial será "*Recebimento da Compensação Previdenciária*". A natureza de Receita será a **1.9.2.2.10.00 – Compensação Financeira entre RGPS e RPPS** ou **1.9.2.2.10.00 – Compensação Financeira entre RGPS e RPPS – Lei nº 6.338/12 .** O usuário deve informar o A**no** e M**ês de competência** da receita para baixar o valor do Ativo reconhecido por competência, informar o Credor **"299790360000140 – Instituto Nacional de Seguro Social"** e o Valor recebido;

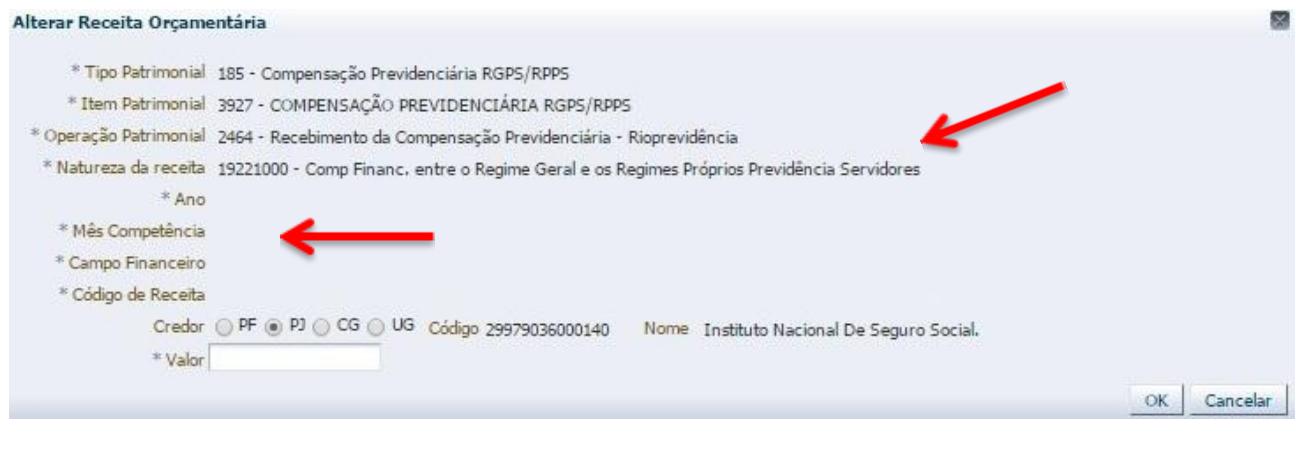

**→** Preencha os campos *"Processo"* e *"Observação"* e em seguida o botão *.*

**→** Para verificar a contabilização, acesse a aba *Espelho Contábil***.**

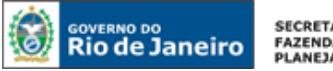

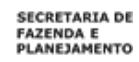

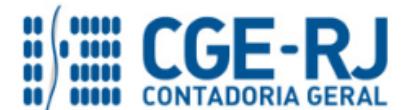

**SUNOT / COPRON** – **Coordenadoria de Produção de Normas e Estudos Contábeis NOTA TÉCNICA SUNOT/CGE nº 013/2016 – Compensação Previd. entre o RPPS e o RGPS**

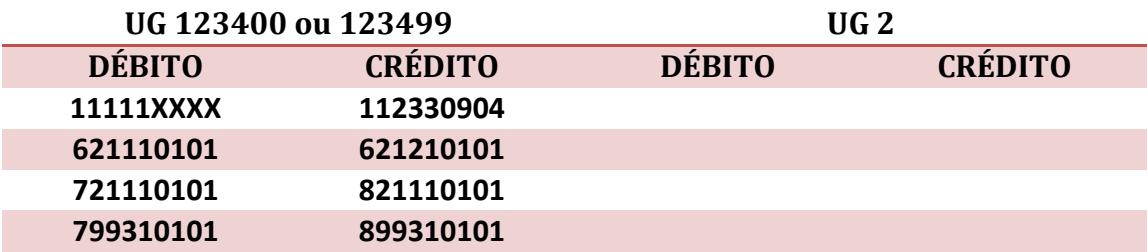

Rio de Janeiro, 04 de janeiro de 2016.

**À consideração superior.** 

**JORGE PINTO DE CARVALHO JÚNIOR**

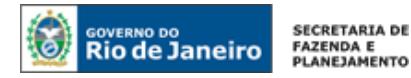

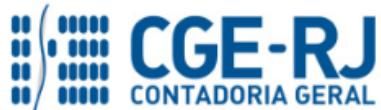

Analista de Controle Interno ID: 5005913-0 CRC/BA 023599/O-0

## **De acordo. Encaminhe-se ao Superintendente de Normas Técnicas, para apreciação e deliberação.**

## **HUGO FREIRE LOPES MOREIRA**

Coordenador de Produção de Normas e Estudos Contábeis ID: 5006083-0 CRC/RJ 116057/O-9

**De acordo. Encaminhe-se ao Sr. Contador Geral do Estado, em prosseguimento.**

## **THIAGO JUSTINO DE SOUSA**

Superintendente de Normas Técnicas Em Exercício ID: 50059050-0 CRC/RJ 115672/O-3

**De acordo. Publique-se.**

## **FRANCISCO PEREIRA IGLESIAS**

Contador Geral do Estado do Rio de Janeiro